## Dental Professional Quick Guide to The Philips Learning Center

www.theonlinelearningcenter.com

Page 1: Registration

Page 2: Course Catalog – Finding Your Webinar

## Registration

To begin, click on **Register** if you have not registered on the Philips Learning Center. Registration is simple and FREE.

Already registered? Log in with your email address and password. Forgot your password? Click Forgot your password? under Register, and your password will automatically be emailed to you.

Registration Step 1: Enter and re-enter your valid email address. Fill in a password of your choice. Choose a secure password, re-enter it and click **Next**. Write down and save your password for future use.

Registration Step 2: Enter the required demographic data, any optional data and click **Next**.

Registration Step 3: Dental Professionals should ignore the CEU Account Information and click Next.

Registration Step 4: You may select a membership (such as the Academy of General Dentistry) on this page and will need to enter your license number. To proceed without indicating any memberships, click **Next**.

Registration Step 5: Click **Finish** to save your information. You will receive a confirmation email after completing the registration process. You must click the link in the email to confirm your registration.

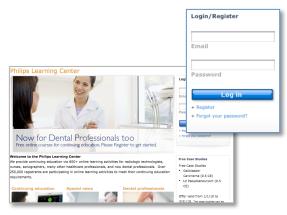

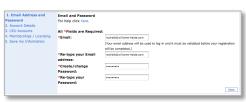

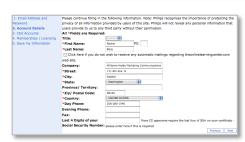

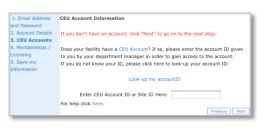

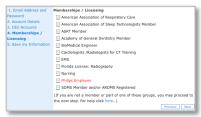

1. Email
Address and momentarily in order to verify your email address. When you click on the link provided to Password
2. Account to the mail, you will be automatically logged in and your registration will be complete.
3. CEU registration will be complete. You will receive an email momentarily in order to verify your email address. When you click on the link provided in the email, you will be automatically logged in and your registration will be complete. You will receive an email momentarily in order to verify your email address. When you click on the link provided in the email, you will be automatically logged in and your registration will be complete. You will receive an email momentarily in order to verify your email address. When you click on the link provided in the email, you will be automatically logged in and your registration will be complete. You will receive an email momentarily in order to verify your email address. When you click on the link provided in the email, you will be automatically logged in and your registration will be complete. You will receive an email address. When you click on the link provided in the email, you will be automatically logged in and your registration will be complete. You will receive an email address. When you click on the link provided in the email, you will be automatically logged in and your registration will be complete. You will receive an email momentarily in order to verify your email address. When you click on the link provided in the email, you will be automatically logged in and your registration will be complete. You will receive an email momentarily in order to verify your email address. When you click on the link provided in the email, you will be automatically logged in and your registration will be complete.

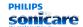

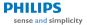

## Course Catalog - Finding Your Webinar

Step 1: Once you've created an account and logged in, click Course Catalog on the left side of the page. Scroll down and click Dental Professional Courses to view available courses. Note that Dental Professional courses are free from Philips Sonicare.

Step 2: Click on the course of your choice to see the course description and number of continuing education credits. At the bottom of the course description, click **Get It Now!** to add the course to your My Learning Activities page and bypass the checkout process, since the Dental Professional courses are free. Please be sure to click **Get It Now!** as this will put the class into your queue.

Step 3:To begin a course you've selected, click My Learning Activities on the left side of the page and click on the course title to begin.

Step 4: On the left, click Expand Outline and select the items that have not been completed. Click the image to begin watching the webinar in a new window.

Step 5: When complete, return to the course module and click Assessment Test. Answer the questions and when finished, click Submit Answers on the left of the page.

Step 6: If you've passed the test, take the brief survey and click Submit Survey. You may then view or print your CE certificate and review the test answers.

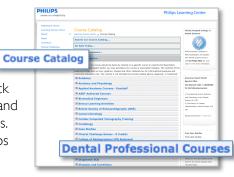

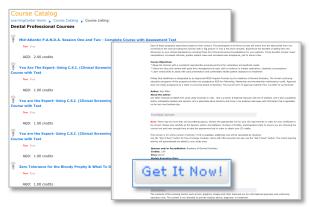

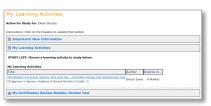

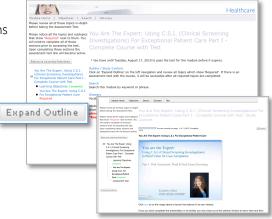

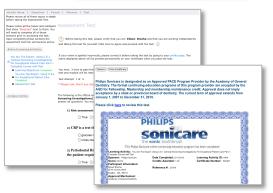

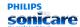

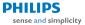